# **Jersey Learning Center**

# UTILIZING JERSEYMATETM

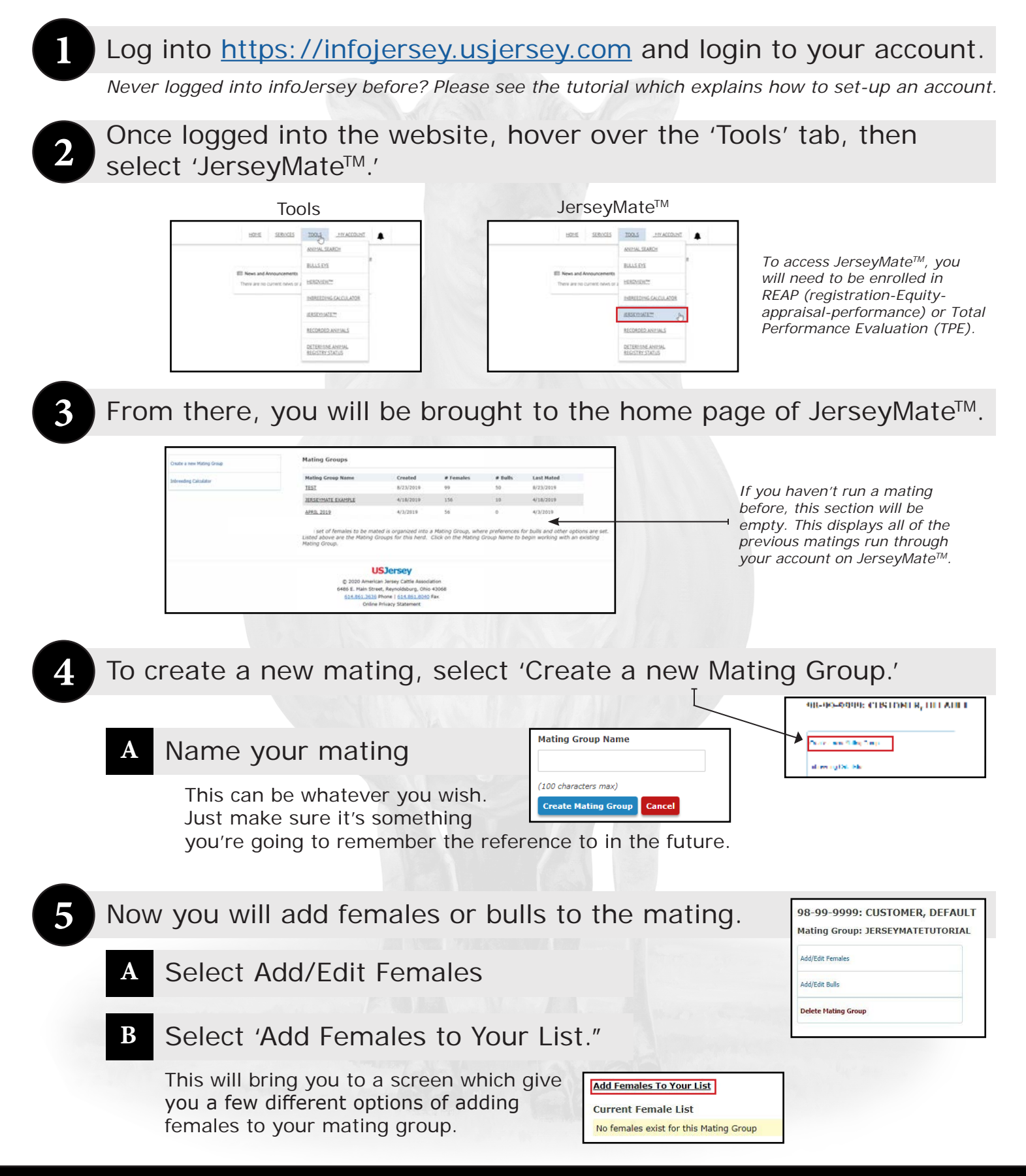

*Need assistance? Contact us at info@usjersey.com or by phone at 614/861-3636.*

#### **JERSEYMATETM** PAGE<sub>2</sub>

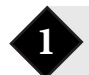

# Adding Females from Herd Inventory

The first section you will see is the option to add females from your most recent herd inventory. Listed is the most recent date the herd inventory was pulled, as well as the number of animals

Herd Inventory Date: 2/26/2020 Herd Inventory Size: 79

**Add Females from Herd Inventory** 

found in the inventory. Generally, this information is updated each time the herd is appraised which is about twice a year for REAP herds.

Click the 'Add Females from Herd Inventory' button if you wish to add your milking herd.

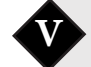

#### Viewing Herd Inventory and Deleting Individuals

Now you have this list of females. In most cases, those will be in Farm ID order or by birthdate. You can sort it by whatever

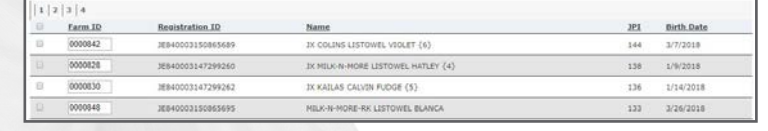

Delete All Females

category makes it easy for your needs. If there are individuals that you would like removed from the list, select the white box and a check-mark will appear.

Once you've decided on all the animals you would like removed, scroll to the bottom of the page and

select 'Delete Selected Females.' If you so choose, you are also able to delete all of the females from this list by selecting the 'Delete All Females' button.

Once you've deleted your desired females, click 'Add Females to Your List.' These animals will now all be in your mating group.

**Add Females To Your List Current Female List** 

Delete Selected Females Save Farm ID changes

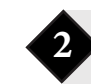

#### Adding Females from a Pre-Existing List

If you wish to use a specific list of females from DairyComp, PCDart, or another program, that information can be added in the second section of the webpage. Simply export the females' registration numbers from your database and ensure there is one female per line.

Copy the data into the box and select 'Add Females from

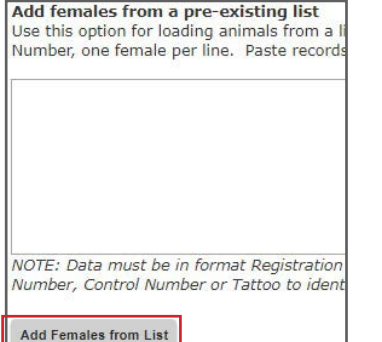

**3**

List.'

#### Add Females from the Herd that Fall within an Age Range

The next option to add females is the third section. This area is a great tool to add heifers that need to be mated within the next few months, or to designate an age group of cows you want mated to a separate group of bulls from the rest.

Simply enter the minimum number of months old you want the animals to be and then the maximum. This will grab every Registered female that is in the ownerships of the herd and put them into the mating group.

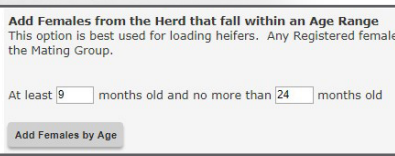

# **Jersey Learning Center**

**JERSEYMATETM** 

PAGE 3

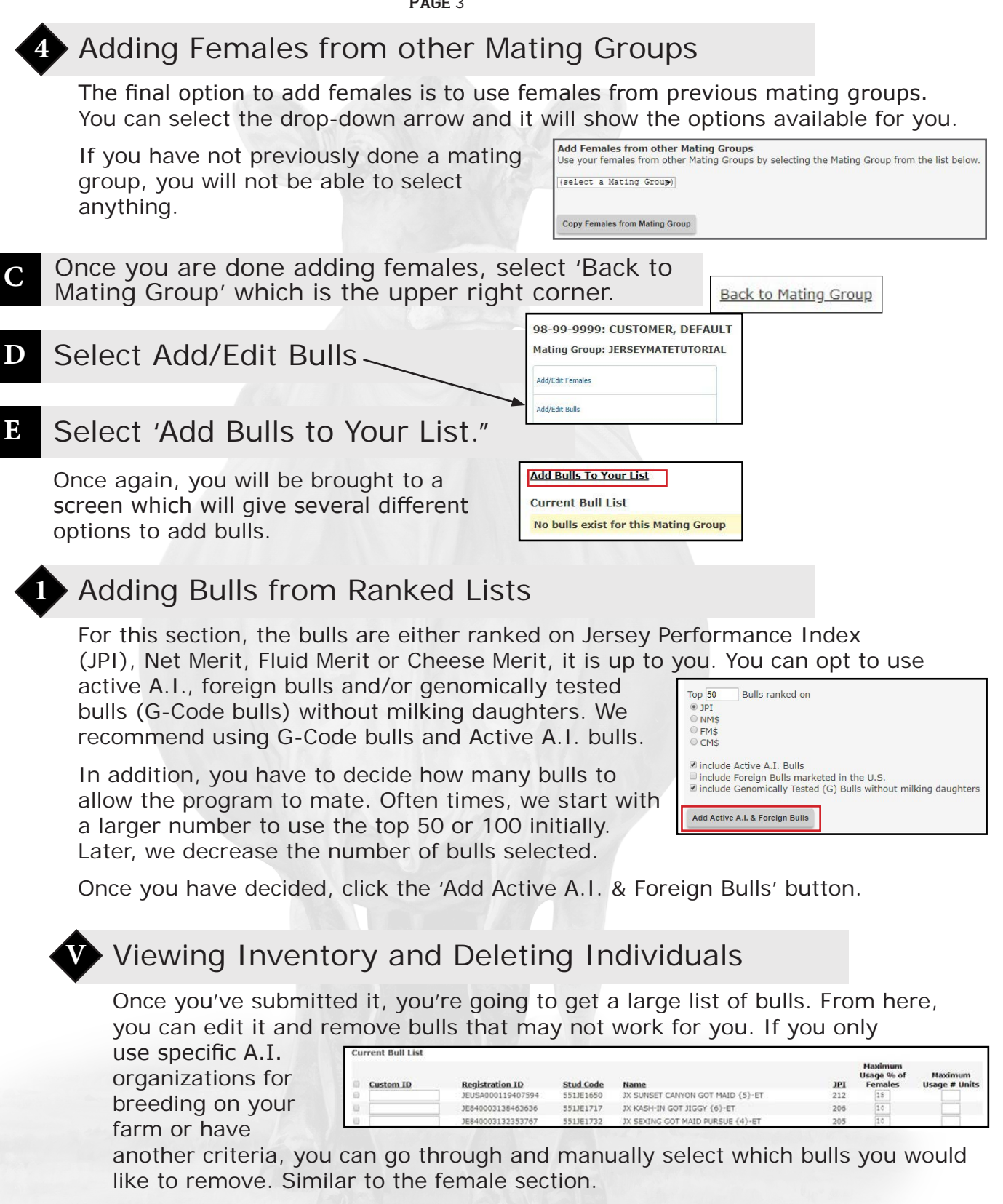

**Pro Tip!** Having to edit the list a lot? Our tool, BullsEye, may be a great resource for you. This program allows you to create a more defined, custom criteria for the bull selection. AND the information can be exported directly to JerseyMate!

*Need assistance? Contact us at info@usjersey.com or by phone at 614/861-3636.*

**JERSEYMATETM** PAGE 4

# **2** Adding Bulls from Pre-Existing List

If there are a few bulls you would like to add but they're not on an Active A.I. list and they have semen available, this option is for you. Simply paste either his registration number, stud code or short name into the box.

**CHROME** This is also the area where you can copy and paste the **Add Bulls from List** information you may receive from BullsEye when doing your sire selections from that program.

Once you have done so, click the 'Add Bulls from List' button.

# **3** Add Bulls from other Mating Groups

If you would like to use a bull list from a previous mating, similar to the females, just pick which mating you'd like the list of bulls to duplicate from.

Then select 'Use Bulls from another Mating Group.'

**Custom ID** 

#### **G** Current Bull List Customization Options

On the 'Current Bull List' page, you will be able to sort the bulls by the categories listed at the top of the page. If you want to sort by JPI, click that and it will sort it

**Registration ID** 

JE840003138463636

greatest to least. Other **Current Bull List** customizable sections are the 'Maximum

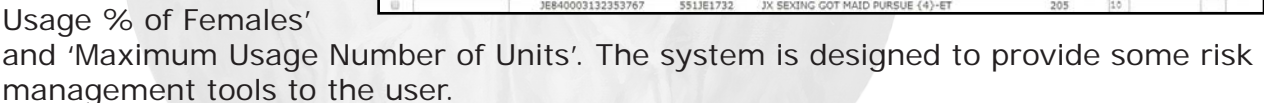

Stud Code

5511616

Name

551JE1717 JX KASH-IN GOT JIGGY (6)-ET

IX SUNSET CANYON GOT MAID (5)-ET

However, all of these options are customizable on a per bull basis. If you want to make your matings based on the number of units, you can also designate number of units in that column. The goal is to provide optimum flexibility for each farm.

Once you are finished adjusting your bull list and usage quantities, **Back to Mating Group** hit the 'Back to Mating Group' button.

#### **6** Submitting to the Queue

Once you are finished adding females and bulls, you are ready to submit to the queue. Select the 'Submit to the Queue' button and you will be prompted to answer a series of questions. Add/Edit Bulls

#### **Bull List Maximum Size**

The default number is ten, but you can put in the number that you desire. Unlimited is an option if you want to explore the different mating possibilities in your herd with a large number of bulls.

**Submit to Queue** 

840003006436334

11JE1179

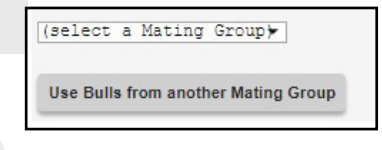

#### **JERSEYMATETM** PAGE<sub>5</sub>

## **B** Receiving Information

The next three options refer to receiving the information. If you want your report printed and mailed to you, please contact our office at the information listed at the bottom of the page. The button on the page is not currently functioning.

If you want to receive either an e-mail or text notification when your mating is completed, enter the necessary information into those areas on the form.

#### **C** Submit Mating Group for Processing

Once you have filled in the information, select the 'Submit Mating Group for Processing.'

**Submit Mating Group for Processing** 

# **7** Receiving the Results

The amount of time it takes to receive the results varies. It truly depends on the number of cows and herds put in the queue prior to you submitting your requests. If you think your results are taking too much time, feel free to contact our IT department at IT@usjersey.com to receive a status update.

## **A** Submit Mating Group for Processing

Once the matings are complete and sent to you, each female you added to the mating group will be assigned three (3) possible bulls to be mated to. They are in priority order, but it allows for some flexibility in your reproductive program

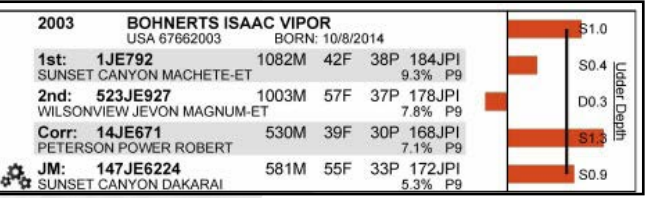

and for you to preference mate if you so choose from a smaller list of sires.

There are four mating options on each female. ' $1^{st}$  and ' $2^{nd}$ ' are the matings provided with the bull information you input into JerseyMate™. The third is a corrective mating with bar plots of the Parent Average for the trait in line with each mating. Fourth is a mating generated by JerseyMateTM for the individual animal.

# 8 JerseyMate<sup>™</sup> Conclusion

JerseyMate<sup>™</sup> was designed to provide a customizable experience for each of our Jersey breeders. The information available from production and type evaluation data, combined with our thorough animal histories, JerseyMate<sup>™</sup> develops the best potential mating based on your desired criteria.

An advantage to being a REAP herd is being able to run as many JerseyMate<sup>TM</sup> mating groups as you desire. This service and program, along with many others, is included in the fee you pay to be a part of the program. Non-REAP herds will be charged a fee to use the program.

If you have any questions about how to best utilize JerseyMate<sup>TM</sup> to best suit your needs, contact your AJCA-NAJ area representative or Cari Wolfe, AJCA Director of Research and Genetic Program Development.